#### **Das Demo- und Programmierboard LP4052**

# **Eigenschaften**

- Master/Slave-Struktur
- Programmierung des 89LP4052 Slave mit 4k Flash
- 15 konfigurierbare I/O Pins, UART, SPI, Analog Comparator, PWM, Idle- und Power-down Modus
- USB-Anschluss
- Stromversorgung über USB
- Abschaltbare LED-Reihe an Port 1
- Serielle Schnittstelle des Slave an USB
- Taktfrequenz 20 MHz bzw. 24 Mhz, d.h. Länge eines Maschinentakts ist 1/20.000.000 s
- ISP-Programmierung des 2052/4052 auf externem Board
- Software und Beispiele
- Optionale Spannungsversorgung von 2,4 V bis 5.5 V

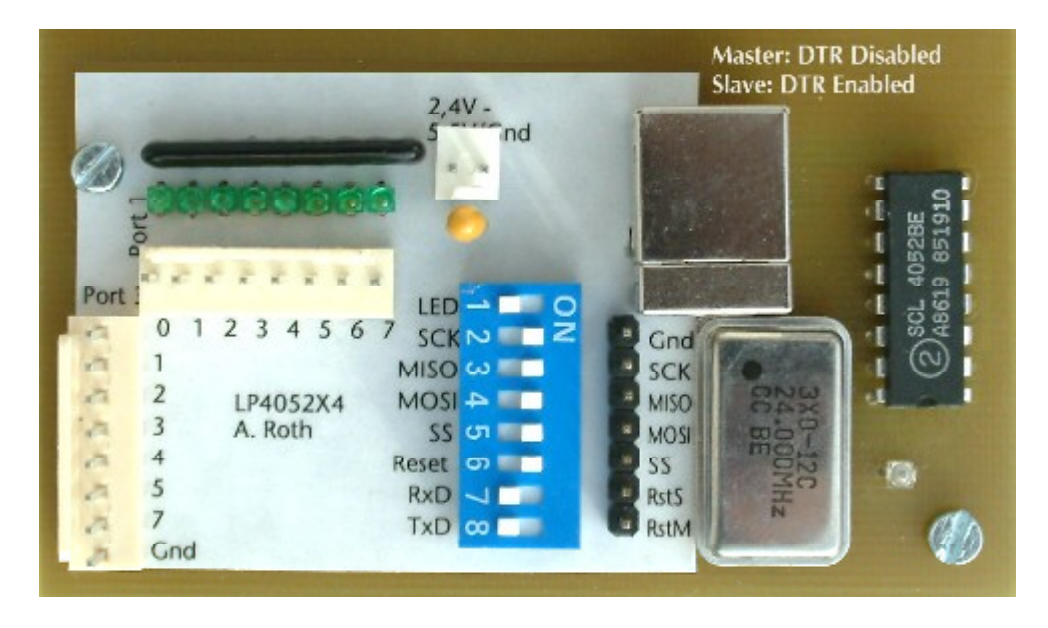

Das LP4052 Demo-Board erlaubt die einfache Programmierung des integrierten 89LP4052 Slave Controllers über die USB-Schnittstelle und die Ausführung (Testen) des Programms auf dem Board. Das Board ist mit einem Master- und einem Slave-Controller ausgestattet. Der Master übernimmt die Programmierung des Slave mit Hilfe der Daten, die von der PC-Software über die USB-Schnittstelle gesendet werden. Der Master wird mit den DIP-Schaltern mit dem Slave verbunden.

Der RUN-Modus wird durch eine LED angezeigt. Die **DIP-Schalter** erlauben die vollständige Trennung des Slave vom Master, das An- und Abschalten der LED-Reihe an Port 1 und die Verbindung der RxD/TxD-Leitungen mit dem USB-Port. Der Slave kann über USB mit dem PC kommunizieren. Der CMOS-Baustein 4052 schaltet die RxD/TxD-Leitungen zwischen Master und Slave um. für die serielle Kommunikation mit dem Slave muss die DTR-Leitung Enabled werden (z.B. **Serielle Kommunikation.exe**).

Das Board bezieht die Betriebsspannung über den USB-Anschluss. Über den zweipoligen Anschluss kann der Slave mit einer externen Spannung von 2,4 V bis 5,5 V ohne USB-Versorgung betrieben werden. Über die schwarze 7polige Steckleiste kann ein 89LP2052/4052 auf einem externen Board programmiert werden.

#### **Inbetriebnahme**

Installieren Sie zunächst den auf der CD vorhandenen USB-Treiber: **Klima-RothUSBSInstaller. exe** und die Kommunikationssoftware im Verzeichnis **4042Installation**. Verbinden Sie danach das Board mit einem USB-Kabel mit dem PC. Nach dem Start des Programms **89LP4052.exe** wählen Sie im Menü **Controller – COM-Port wählen** die Nummer des COM-Ports zum Demo-

Board. Danach testen Sie bitte die richtige Verbindung durch Auswahl von **Controller – Software-Version**. Bei richtiger Verbindung erscheint die Mitteilung vom Master: **4052 Master xxMHz V2, Datum**. Stellen Sie nun die DIP-Schalter 2 bis 6 auf ON. Dann testen Sie die Erkennung des Slave, indem Sie das Menü **Controllerstatus anzeigen** anklicken. Es erscheint ein Fenster, in dem der ausgelesene Status angezeigt wird. Sollte im Feld "Hersteller / Controller" das Wort **unbekannt** stehen, drücken Sie bitte die Taste F5 und klicken Sie die Taste **Status lesen** erneut an. Erst wenn hier die Bezeichnung Atmel / AT89LP4052 zu lesen ist, hat der Master Zugriff auf den Slave.

### **Der Programmspeicher**

Der auf dem PC angezeigte Programmspeicher ist ein Speicherberich im PC, in dem ein Abbild der zu schreibenden Datei oder des Flash des Controllers steht. Sie haben hier ferner Editierund Speichermöglichkeiten. Sie können das Flash des Slave lesen, in dem sich ein Demo-Programm befindet, indem Sie auf **Programmspeicher anzeigen** und dann auf **Programmspeicher – Flash lesen** klicken. In gleicher Weise können Sie eine Hex-Datei in den Programmspeicher laden und den Inhalt mit dem Menü **Flash schreiben** in das Flash des Slave schreiben. Es wird also stets der aktuelle Inhalt des Programmspeichers geschrieben und nicht der Inhalt einer Datei.

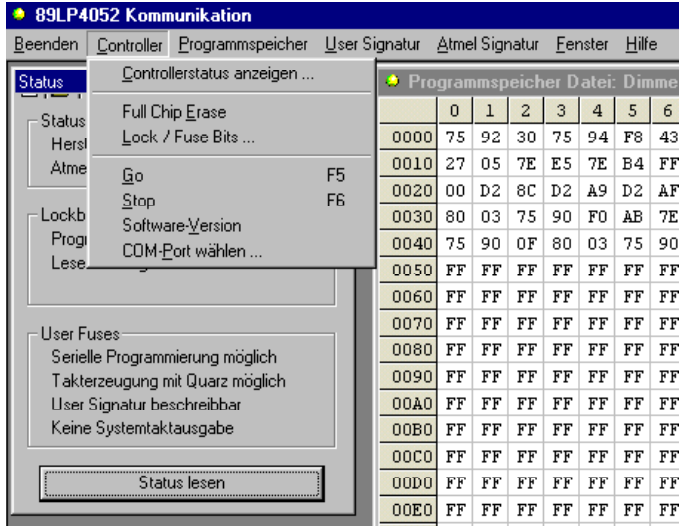

### **User Signatur**

Die User Signatur ist ein separater Flash-Bereich von 32 Byte im Controller, in dem Informationen

zur Software, Autor etc. vermerkt werden können. Auf diesen Bereich kann der Controller zur Laufzeit nicht zugreifen, d.h. er kann aus der User Signatur weder Daten lesen noch dort welche ablegen. Der Sinn liegt darin, Informationen zur Software zu erhalten, auch wenn das Auslesen des Programmspeichers durch das Setzen des Lock-Bits 2 vor dem Lesen geschützt ist. Sie können hier beliebigen Text eingeben.

### **Atmel Signatur**

Die Atmel Signatur ist ein separater Flash-Bereich von 32 Byte im Controller, in dem der Hersteller Atmel Informationen zum Controller gibt. Auf diesen Bereich kann der Controller zur Laufzeit nicht zugreifen, d.h. er kann aus der Atmel Signatur weder Daten lesen noch dort welche ablegen. Diese Daten können nicht geändert werden.

#### **Lock-/Fuse-Bits**

Klicken Sie im Menü **Controller** auf die Zeile **Lock/Fuse-Bits**. Es erscheint ein Fenster, in dem Sie die Lock. und die Fuse-Bits ändern können. Während die Lockbits durch einen Chip-Erase-Vorgang gelöscht werden, bleiben die Fuse-Bits unverändert. Das Fuse-Bit 0 kann zwar gesetzt werden, die vorliegende Software tut das aber nicht, da der Slave nach dem Setzen die ISP-Programmierbarkeit verliert und nur noch parallel programmiert werden kann. Mehr zur Verwendung dieser Bits siehe User Manual.

#### **Run/Stop**

Mit den Tasten F5 (Run) und F6 (Stop) kann das Programm im Slave ausgeführt und gestoppt werden. Im Run-Modus können die DIP-Schalter alle auf ON stehen bleiben. Das Öffnen der DIP-Schalter empfiehlt sich nur dann, wenn Sie das Programm ohne USB-Anschluss mit externer Stromversorgung ausführen. Wenn Sie die serielle Schnittstelle des Slave nicht verwenden oder die Daten nicht über USB schicken wollen, dann öffnen Sie die DIP-Schalter 6 und 7.

## **Programmierung externe Controller**

Das Demo-Board kann zur Programmierung externer 89LP4062 verwendet werden. Verbinden Sie zu diesem Zweck die Steckleiste zwischen

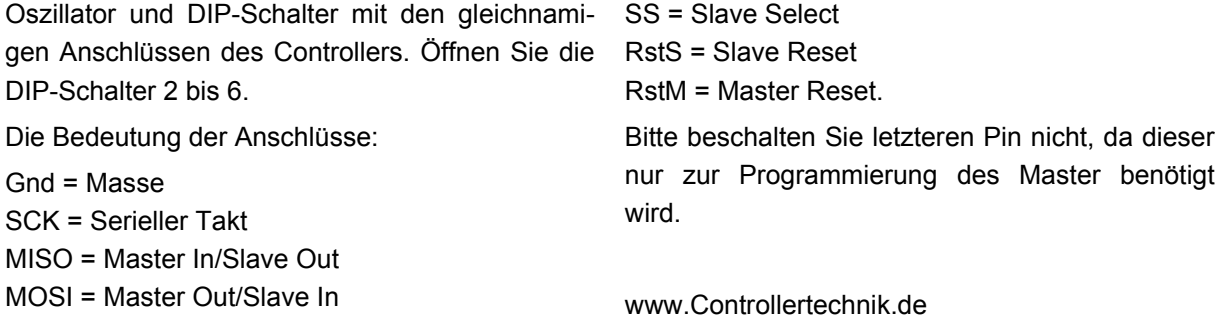